# ArcGIS for Desktop Student Trial – licence na 1 rok

Nápověda k programu: **http://resources.arcgis.com/en/help/**

- 1) Zkontrolujte si, zda máte aktualizovaný WINDOWS a nainstalovaný program Microsoft .NET Framework 3.5
- 2) Přihlaste se na stránky ESRI:

### **http://www.esri.com/landing-pages/software/arcgis/arcgis-desktop-student-trial**

3) přihlásit se či zřídit si přístup. Heslo si zapamatujte, budete ho ještě potřebovat pro případnou obnovu roční licence či pro vystavení seminární práce (u GIS2). Register for a Free Trial

You must create a FREE Esri Account to access this trial.

I have an Esri Account

I need to create a new Esri Account

4) Po přihlášení vložíte obdržený kód, např. EVA000000001

## **Activate your ArcGIS for Desktop Trial**

#### **Enter Authorization Number**

Your authorization number was provided by your instructor or is printed on your DVD. The format of the code is EVA123456789.

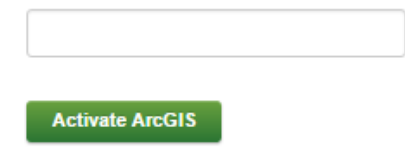

## 5) Vyberte verzi **ArcGIS 10.5.1 -** ArcGIS for Desktop (ArcMap)

# **Select a Version**

Select the version of ArcGIS Desktop you would like to download if you have not already received a DVD. If you have a DVD from your instructor, please follow the instructions in the Install Guide.

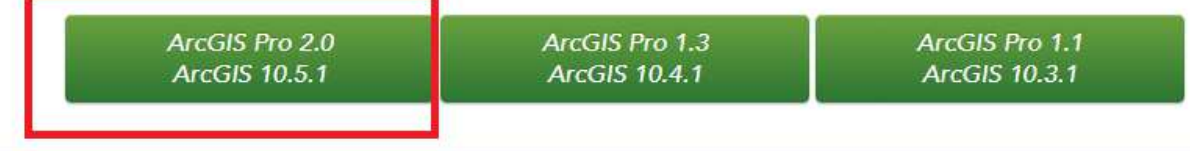

### 6) Stáhněte a spusťte instalaci programu ArcGIS for Desktop (ArcMap)

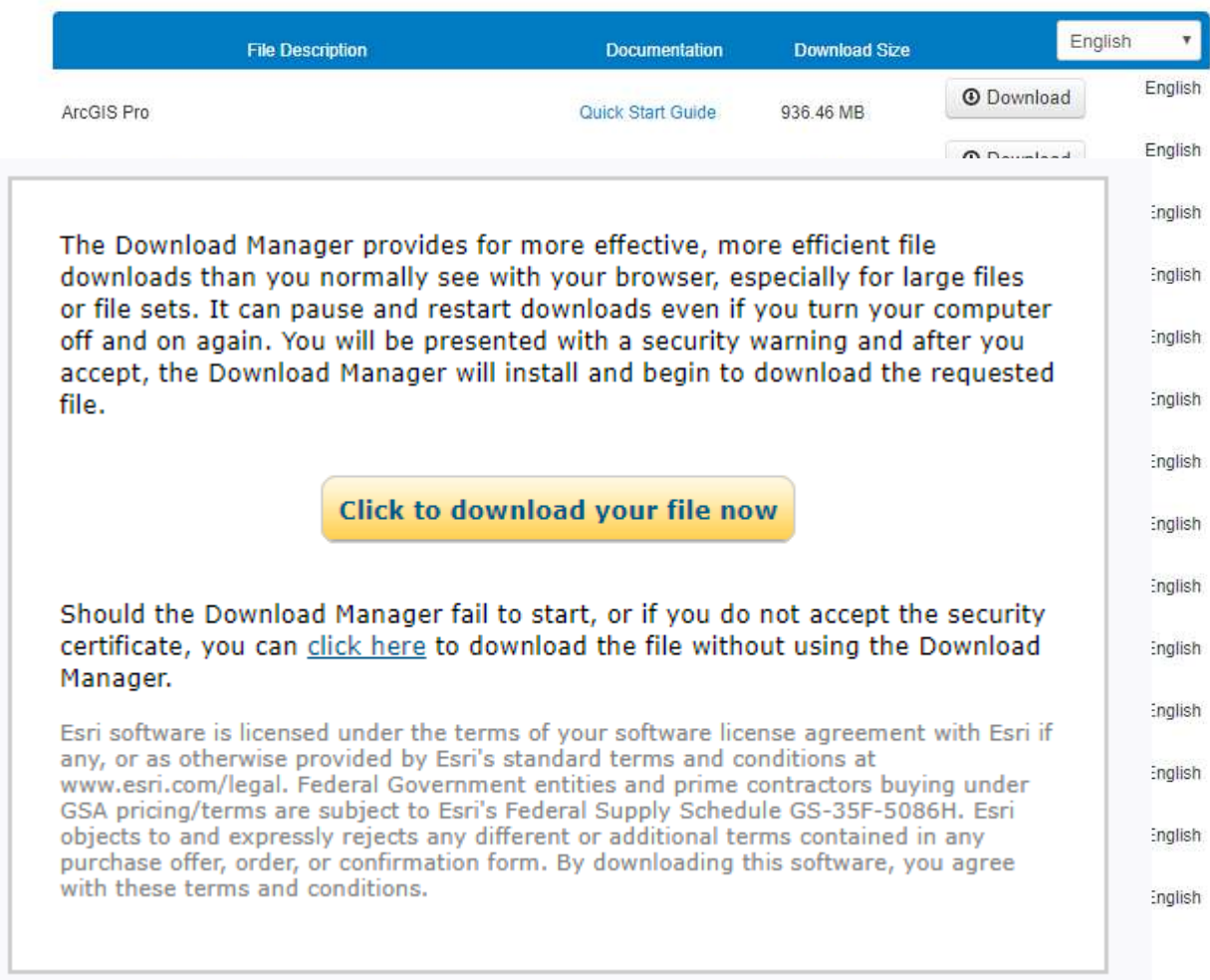

Pokud se objeví chybová hláška, pozorně si ji přečtěte, je tam napsáno, co máte nainstalovat, aby vám program správně chodil. Instalace potřebných programů je možná v bodě 3.

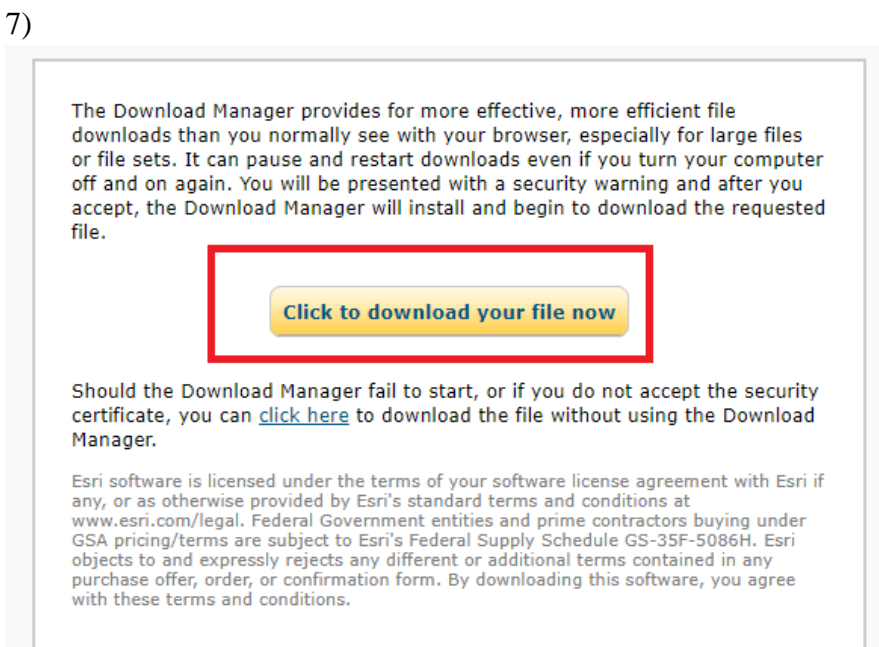